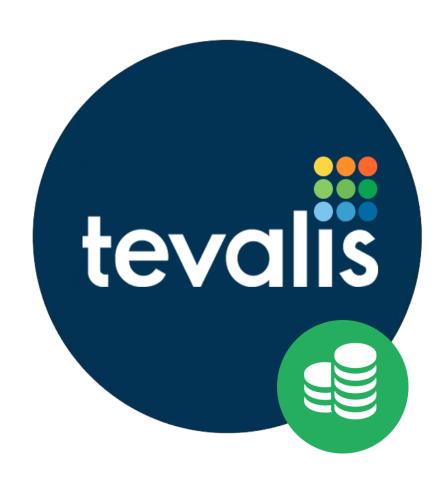

# Cash Management User Guide

**01 November 2017** 

V1.20

# **Revision History**

| Date       | Version | Author     | Changes                                  |
|------------|---------|------------|------------------------------------------|
| 17/07/2017 | 1.0     | Tom Leeman | Created draft guide.                     |
| 25/09/2017 | 1.1     | Tom Leeman | Updated user guide for reporting update. |
| 01/11/2017 | 1.2     | Tom Leeman | Cash To Bank adjustment update.          |
|            |         |            |                                          |
|            |         |            |                                          |

# **Contents**

| Re | evision History                            | 1  |
|----|--------------------------------------------|----|
| Ta | able of Figures                            | 4  |
| 1. | Getting Started                            | 1  |
|    | 1.1. Launching the Web Application         | 1  |
|    | 1.2. Requirements                          | 1  |
|    | 1.3. Acronym Guide                         | 2  |
| 2. | Common Functions                           | 3  |
|    | 2.1. Filtering                             | 3  |
|    | 2.2. Table Pagination                      | 3  |
|    | 2.3. Table Sorting                         | 4  |
|    | 2.4. Tooltips                              | 4  |
|    | 2.5. CSV Exports                           | 4  |
|    | 2.6. Alerts                                | 5  |
|    | 2.7. Selectable Columns                    | 5  |
| 3. | Dashboard                                  | 7  |
| 4. | Banking's                                  | 8  |
|    | 4.1. Banking List                          | 8  |
|    | 4.2. Banking Details                       | 8  |
|    | 4.3. Audit Log                             | 9  |
|    | 4.4. Creating A Banking                    | 10 |
|    | 4.4.1. Banking Wizard Basics               | 11 |
|    | 4.4.2. Banking Wizard Step 1: Expected     | 12 |
|    | 4.4.3. Banking Wizard Step 2: PDQ          | 12 |
|    | 4.4.4. Banking Wizard Step 3: Non-Bankable | 13 |
|    | 4.4.5. Banking Wizard Step 4: Top Ups      | 13 |

|    | 4.4.6. Banking Wizard Step 5: ATM Withdrawals  | 14 |
|----|------------------------------------------------|----|
|    | 4.4.7. Banking Wizard Step 6: Machine Counts   | 14 |
|    | 4.4.8. Banking Wizard Step 7: Cash Out         | 15 |
|    | 4.4.9. Banking Wizard Step 8: Safe Check       | 16 |
|    | 4.4.10. Banking Wizard Step 9: Summary         | 18 |
|    | 4.4.11. Banking Wizard Step 10: Bank Slip      | 20 |
|    | 4.5. Recording the Deposit of Cash to a Bank   | 20 |
|    | 4.6. Recording the Clearance of Cash at a Bank | 21 |
|    | 4.7. Adjusting the Cash To Bank Figure         | 22 |
| 5. | Handovers                                      | 24 |
|    | 5.1. Handover List                             | 24 |
|    | 5.2. Handover Details                          | 24 |
|    | 5.3. Recording a Handover                      | 25 |
| 6. | Reports                                        | 29 |
|    | 6.1. Report Generator                          | 29 |
|    | 6.1.1. Banking Reports                         | 29 |
|    | 6.2. Audit Log                                 | 30 |
| 7. | Setup                                          | 32 |
|    | 7.1. Site Settings                             | 32 |
|    | 7.2. Assets                                    | 34 |
|    | 7.3. Legal Tenders                             | 35 |
|    | 7.4. Users                                     | 35 |
|    | 7.5. User Groups                               | 36 |

# **Table of Figures**

| Figure 1: The message displayed when your account is not authorised to access Stock Manag | gement 2 |
|-------------------------------------------------------------------------------------------|----------|
| Figure 2: The message displayed when your account has access to zero sites                | 2        |
| Figure 3: Example of the Filters configuration panel                                      | 3        |
| Figure 4: Example of the Filters configuration panel expanded                             | 3        |
| Figure 5: Example of table pagination.                                                    | 4        |
| Figure 6: Example of sorting a column in descending order.                                | 4        |
| Figure 7: Hovering over the tooltip for the Carry Over Cash Enabled field                 | 4        |
| Figure 8: An example of the Export CSV hyperlink present in many areas of the system      | 5        |
| Figure 9: An example of the four types of alert used within the system                    | 5        |
| Figure 10: Example of selecting the columns to show on the Handover List screen           | 6        |
| Figure 11: Screenshot of the Cash Management dashboard.                                   | 7        |
| Figure 12: Screenshot of the Banking List screen.                                         | 8        |
| Figure 13: An example of the Banking Details screen for a complete banking                | 9        |
| Figure 14: An example of the Audit Log screen for a banking                               | 10       |
| Figure 15: An example of creating a banking                                               | 10       |
| Figure 16: Annotated banking wizard                                                       | 11       |
| Figure 17: An example of the first banking wizard step, Expected                          | 12       |
| Figure 18: An example of the PDQ banking wizard step                                      | 12       |
| Figure 19: An example of the Non-Bankable banking wizard step                             | 13       |
| Figure 20: An example of the Top Ups banking wizard step                                  | 13       |
| Figure 21: An example of the ATM Withdrawals banking wizard step                          | 14       |
| Figure 22: An example of the Machine Counts banking wizard step                           | 15       |
| Figure 23: An example of the Cash Out banking wizard step.                                | 15       |
| Figure 24: An example of the Safe Check banking wizard step.                              | 16       |
| Figure 25: An example of the Legal Tender Counts section in the Safe Check wizard step    | 17       |
| Figure 26: An example of the Cheque Counts section in the Safe Check wizard step          | 18       |
| Figure 27: An example of the Totals section in the Safe Check wizard step                 | 18       |
| Figure 28: An example of the Summary banking wizard step                                  | 19       |
| Figure 29: An example of the Blank Slip banking wizard step.                              | 20       |
| Figure 30: An example of recording the deposit of cash to a bank                          | 21       |
| Figure 31: An example of recording the clearance of cash at a bank                        | 22       |
| Figure 32: Adjusting the Cash To Bank figure of a committed Banking                       | 22       |

| Figure 33: Screenshot of the Handover List screen.                                        | 24 |
|-------------------------------------------------------------------------------------------|----|
| Figure 34: Screenshot of the Handover Details screen                                      | 25 |
| Figure 35: Screenshot of the Create Handover screen                                       | 25 |
| Figure 36: An example of the handover recipient authorising their receipt of the handover | 26 |
| Figure 37: An example of the floats section when creating a handover.                     | 27 |
| Figure 38: An example of the Legal Tender Counts section when creating a handover         | 28 |
| Figure 39: An example of the Totals section when creating a handover                      | 28 |
| Figure 40: Screenshot of the Reports screen when generating the Banking Clearance report  | 29 |
| Figure 41: Screenshot of the Audit Log screen.                                            | 30 |
| Figure 42: Screenshot of the Site Settings screen.                                        | 32 |
| Figure 43: Screenshot of the Assets setup screen.                                         | 34 |
| Figure 44: Screenshot of the Legal Tenders setup screen.                                  | 35 |
| Figure 45: Screenshot of the Users setup screen.                                          | 36 |
| Figure 46: Screenshot of the User Groups screen.                                          | 37 |

# 1. Getting Started

Cash Management is an online web application which is part of the Tevalis suite of online applications.

## 1.1. Launching the Web Application

To access Cash Management you must login to your account through the Tevalis Portal. To access the Portal, type or copy and paste the following address into your preferred web browser.

http://tevalis.co.uk

Once logged into the Portal you can launch directly into the system by pressing on the Cash Management logo. If the logo is greyed out, this identifies that the application is currently unavailable to your account. Reasons for an application being unavailable are;

- The app has not been purchased by your company.
- The application is not available with any groups your account is associated with.

For more information about the Portal, please see the Tevalis Portal User Guide.

#### 1.2. Requirements

Before accessing the system, there are two further requirements;

- Your account is authorised to access Cash Management.
- Your account is a member of at least one group containing at least one site (see the Tevalis Portal User Guide for more information on groups).

If your account is not authorised to access the module, the unauthorised screen will be displayed and the following message shown in Figure 1 will be displayed. Whilst your account is unauthorised, you will unable to access other areas of the application.

If your account is not a member of at least one group containing at least one site, the zero sites screen will be displayed and the following message shown in Figure 2 will be displayed. Whilst your account has access to zero sites, you will be unable to access other areas of the application.

### You Are Not Authorised

You are seeing this page because you are not authorised to view this application. If your company has purchased Cash Management, please confirm that your account has the correct privilleges to access Cash Management.

If you are unable to resolve your issue, please contact Tevalis Support via email at <a href="mailto:support@tevalis.com">support@tevalis.com</a>, or by phone on +44 (0)330 002 1555.

Figure 1: The message displayed when your account is not authorised to access Stock Management

# Your Account Has 0 Sites Associated With It

You are seeing this page because your account has access to 0 sites. To correct this, please contact your administrator asking them to include your account (t.leeman@tevalis.com) into a group which has access to at least 1 site.

You may need to log back into your account once granted access to your group.

If you are unable to resolve your issue, please contact Tevalis Support via email at <a href="mailto:support@tevalis.com">support@tevalis.com</a>, or by phone on +44 (0)330 002 1555.

Figure 2: The message displayed when your account has access to zero sites

# 1.3. Acronym Guide

| Field | Definition                                                 |  |
|-------|------------------------------------------------------------|--|
| ATM   | Automated Teller Machine.                                  |  |
| AWP   | Amusement with Prize e.g. fruit machine.                   |  |
| SWP   | Skill with Prize e.g. Quiz machine.                        |  |
| PDQ   | Process Data Quickly e.g. a chip and pin payment terminal. |  |

# 2. Common Functions

### 2.1. Filtering

| Filters            |     |                                         |           |          |         |        |
|--------------------|-----|-----------------------------------------|-----------|----------|---------|--------|
| Entity             | •   | Search By  Search audits by entity name | Date From | <b>#</b> | Date To | SEARCH |
| MORE FILTER OPTION | S C | lear Filters                            |           |          |         |        |

Figure 3: Example of the Filters configuration panel.

One common function seen throughout the module is the ability to filter through information easily using the Filters configuration panel. The filters available are dependent upon the information viewed. The example shown in Figure 3 above displays the filters available for the Audit Log screen.

Additional filters for a page can be viewed by pressing the *More Filter Options* button. After pressing the button, additional filters will be displayed as seen in Figure 4 below. To clear any existing filters, press the *Clear Filters* link. Pressing this link will clear every filter from the configuration panel. To apply the filters, press the *Search* button. Pressing the search button will filter the information displayed on the screen, which will typically be in the form of a table.

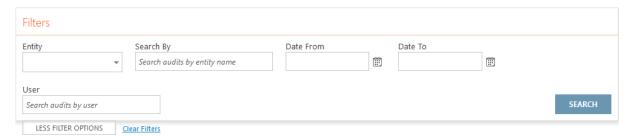

Figure 4: Example of the Filters configuration panel expanded.

#### 2.2. Table Pagination

When tables are present on the screen quite often the data is separated into pages of data. The default page size is 10 records, meaning that at most ten records will be displayed in a table by default. However the page size may be altered by selecting a new page size in the *Page Size* dropdown list as shown below in Figure 5 below. The options available are 10, 20 and 50 records. A new default page size may also be set through the My Account screen.

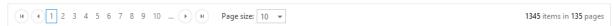

Figure 5: Example of table pagination.

#### 2.3. Table Sorting

When tables are present on the screen, the system offers the ability to sort selected columns in either ascending or descending order, for example sorting Handovers A-Z on the handover name. Columns can be sorted by pressing the column header such as *Handover* in the example in Figure 6 below. The first press of a column header will sort the table by that column in ascending order, the next press will sort in descending order and the third press will reset the table to its default sort order. The sorted column will be highlighted in grey.

| Handovers        |                                    |               |               |                       | 0 ±  |
|------------------|------------------------------------|---------------|---------------|-----------------------|------|
| Handover 🛦       | Description                        | Cash Handover | Cash Variance | Create Date           |      |
| 12/07/2017 15:59 | Tom Leeman handing to Afonso       | 1,162.61      | 162.61        | 12 Jul 2017, 04:01 PM | View |
| 23/06/2017 10:08 | Tom Leeman handing to Steve Borman | 1,162.77      | 162.77        | 23 Jun 2017, 10:13 AM | View |

Figure 6: Example of sorting a column in descending order.

#### 2.4. Tooltips

Whilst many fields in the system are self-explanatory, there are a few instances when some clarification is needed. Tooltips have been introduced to help clarify in these cases. Tooltips can be found by the ① icon displayed on the screen. To view the tooltip message, hover over the ① icon as seen in Figure 7 below.

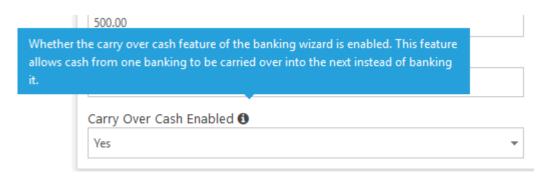

Figure 7: Hovering over the tooltip for the Carry Over Cash Enabled field.

### 2.5. CSV Exports

To allow easy access to your data for further analysis or for exporting into third party programs – the system, offers the ability in many modules to export data into CSV format. The data to be exported

may be filtered prior to the export or filtered afterwards using your preferred CSV reader. To filter the data prior to the export, select the filters to apply in the Filter Configuration Panel (if present) and press the *Export CSV* hyperlink.

Bankings

Create Banking Record Banking Export Bankings

Export Bankings

Figure 8: An example of the Export CSV hyperlink present in many areas of the system.

### 2.6. Alerts

There are four types of alert; red, green, blue and yellow. Each colour represents a different type of alert. Red alerts show an error, blue alerts show useful information, green alerts indicate success and yellow alerts show a warning.

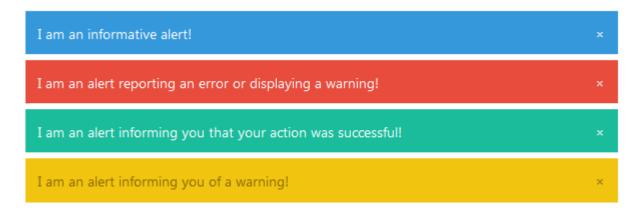

Figure 9: An example of the four types of alert used within the system.

#### 2.7. Selectable Columns

When tables are present in various areas of the system, the system offers the ability to choose the columns of data to be shown on screen. To change the visible columns, press the con and select or deselect the columns to show. To save the selection of columns so the view will be defaulted to next time you enter the screen, press the icon.

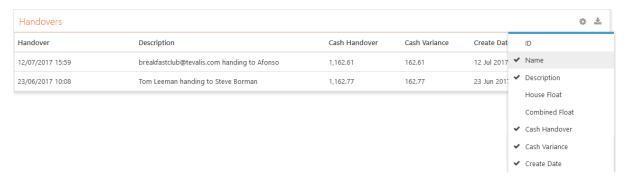

Figure 10: Example of selecting the columns to show on the Handover List screen.

# 3. Dashboard

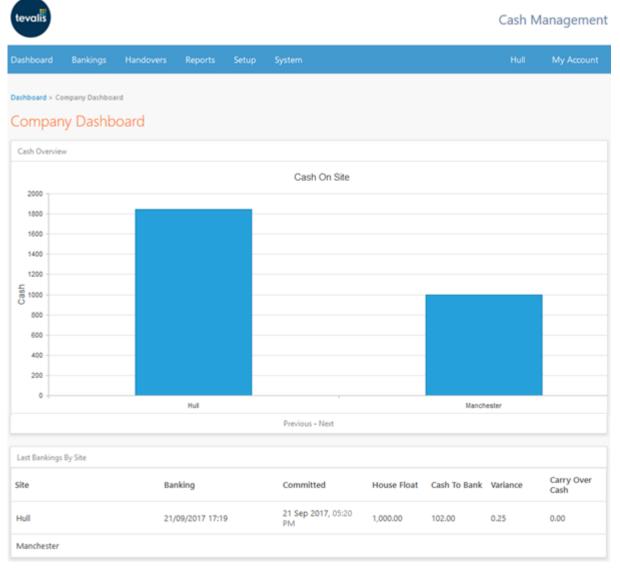

Figure 11: Screenshot of the Cash Management dashboard.

The Cash Management dashboard provides an overview across your estate. The first widget Total Cash Overview provides a summary of 1) the total cash recorded as being on site which is a combination of the house float plus and money left within the safe, and 2) the total cash waiting to clear the bank. The second widget, Last Banking's By Site provides an overview of the status of the most recent banking at each site.

# 4. Banking's

#### 4.1. Banking List

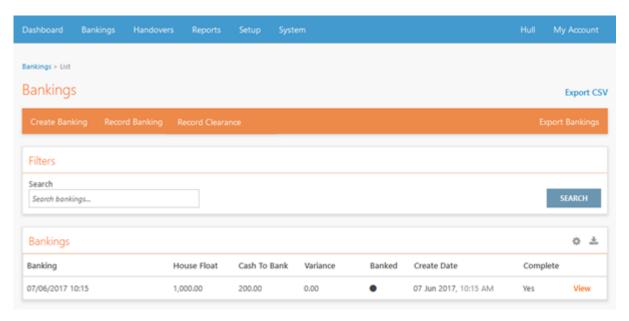

Figure 12: Screenshot of the Banking List screen.

The Banking List screen is used to; quickly search and find historical banking's, to continue an existing banking, to create a new banking, to record the deposit of money to a bank, and to record the clearance of money at the bank.

A new banking may only be created if all banking's at the site are complete, to begin the process press the *Create Banking* button in the orange sub-menu. Banking's can be viewed or edited by pressing the corresponding hyperlink in the banking's table.

### 4.2. Banking Details

The Banking Details screen provides a read-only look at the entire banking, providing details of the data recorded within each stage of the Banking Wizard. An open banking may be continued by pressing the *Continue Banking* button in the orange sub-menu and an export of the banking's details can be downloaded by pressing the *Banking Report* download link within the *Export* menu item in the same menu.

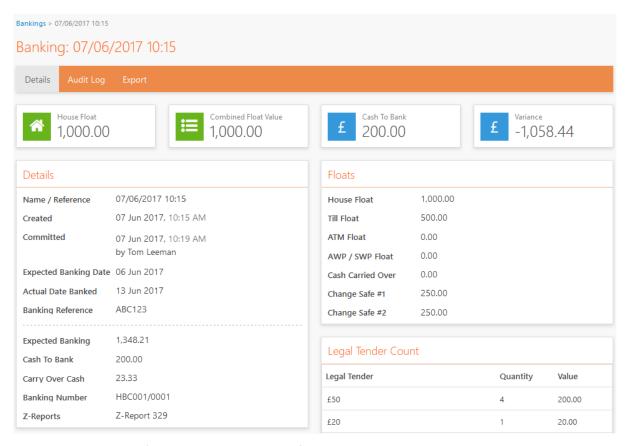

Figure 13: An example of the Banking Details screen for a complete banking

# 4.3. Audit Log

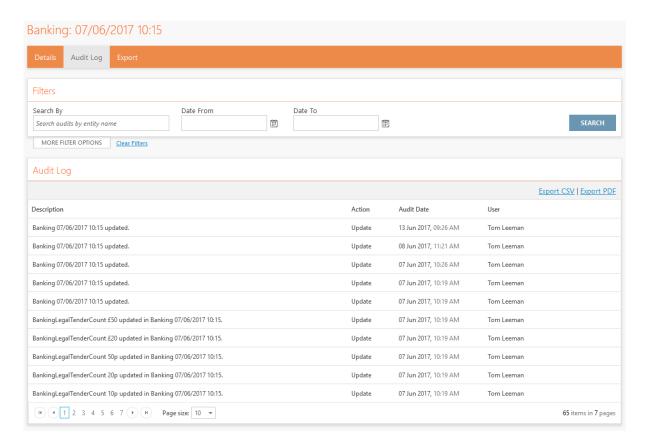

Figure 14: An example of the Audit Log screen for a banking.

The Audit Log screen provides a detailed list of all actions taken on the banking from creation all the way to completion. Each entry in the Audit Log can be expanded to show further details by pressing the corresponding entry in the table. Additionally, all audit information for the banking can be exported to a CSV file or as a PDF export.

### 4.4. Creating A Banking

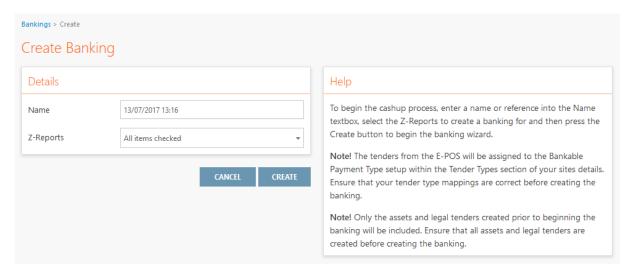

Figure 15: An example of creating a banking.

To begin creating a new banking, press the *Create Banking* button in the orange sub-menu of the Banking List screen. A banking may only be created if there are no open banking's at site. Pressing this button will redirect to the Create Banking screen, simply enter a name or reference for the banking to be created and select the Z-Reports from the Tevalis e-POS which should be included for this banking. Afterwards, press the *Create* button to create the banking and enter the first step of the 10-step banking wizard.

**Note!** The tenders from the E-POS will be assigned to the Bankable Payment Type setup within the Tender Types section of your sites details. Ensure that your tender type mappings are correct before creating the banking.

**Note!** Only the assets and legal tenders created prior to beginning the banking will be included. Ensure that all assets and legal tenders are created before creating the banking.

# 4.4.1. Banking Wizard Basics

To help simplify the cash up process, the Banking Wizard is separated into 10 simple steps. Each step will guide you through what actions to take before proceeding onto the next step of the wizard.

During each step, the actions to take will always be presented on the left side of the screen, and help on the right side of the screen.

However, not all steps in the wizard are mandatory – there will be at most 10 steps to complete. Upon creating the banking, the system will determine how to create the wizard based on each sites setup information. For example, if your restaurant does not use ATM machines then Step 5: ATM will be bypassed.

Lastly, the top-right of the wizard will display the balance remaining. Whilst completing each step of the wizard, the balance remaining will change. The goal by step 10 is to bring the balance remaining down to £0.00 so there is no outstanding balance to reconcile. A balance of £0.00 means that all money has been accounted for and there are no variances between what the system has recorded (expected) and what has been entered in the wizard (actual).

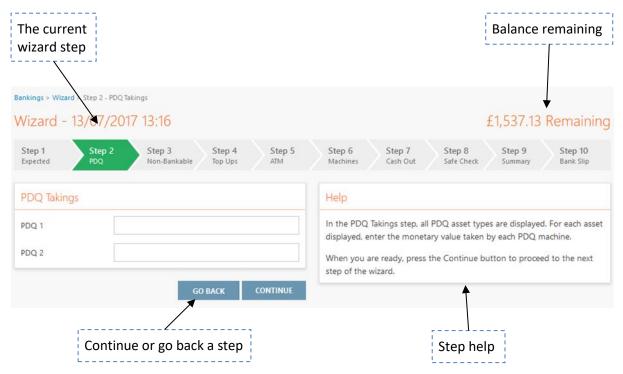

Figure 16: Annotated banking wizard.

#### 4.4.2. Banking Wizard Step 1: Expected

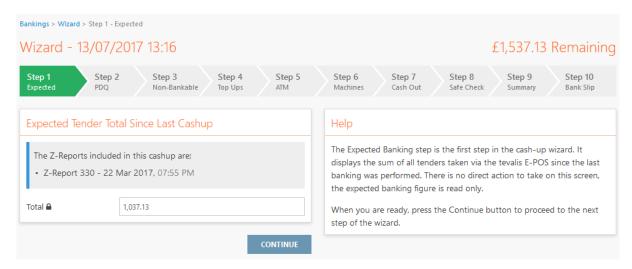

Figure 17: An example of the first banking wizard step, Expected.

The first step of the wizard simply details the expected tender total recorded as taken through the e-POS for all Z-Reports included in the banking. There is no direct action to take on this screen, the expected banking figure is ready only. Once the information has been reviewed, press the *Continue* button to proceed to the next step of the wizard.

# 4.4.3. Banking Wizard Step 2: PDQ

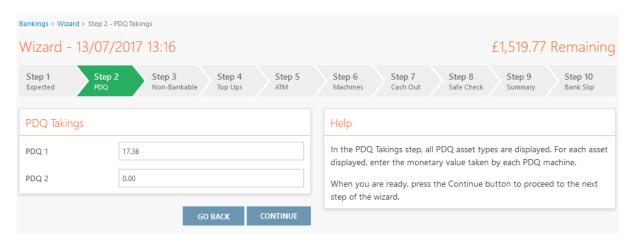

Figure 18: An example of the PDQ banking wizard step.

This is an optional step that is bypassed if no PDQ assets have been created at site. In this step, all PDQ asset types are displayed. For each asset, enter the monetary value taken by each PDQ machine. This information should be retrievable by performing a Z Read on each PDQ.

#### 4.4.4. Banking Wizard Step 3: Non-Bankable

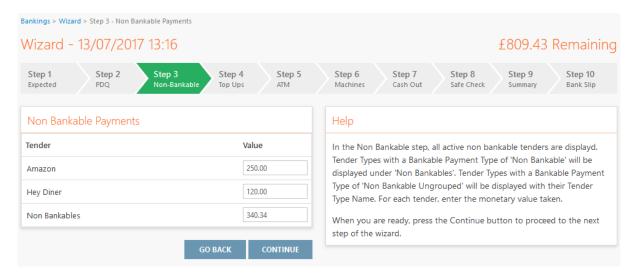

Figure 19: An example of the Non-Bankable banking wizard step.

This is an optional step that is bypassed if there no active non-bankable tenders' setup for your site. In this step, all active non-bankable tenders are displayed. Tender Types with a Bankable Payment Type of *Non Bankable* will be displayed under *Non Bankables*. Tender Types with a Bankable Payment Type of *Non Bankable Ungrouped* will be displayed with their Tender Type Name. Refer to section 7.1 for information on setting up your sites tenders. For each tender displayed, enter the monetary value taken.

### 4.4.5. Banking Wizard Step 4: Top Ups

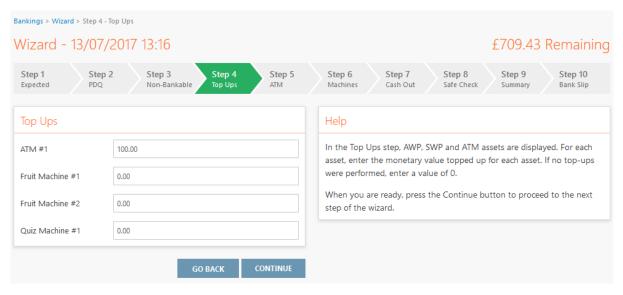

Figure 20: An example of the Top Ups banking wizard step.

This is an optional step that is bypassed if there are no AWP, SWP or ATM asset types created for the site. In this step, for each asset displayed enter the monetary value topped up for each asset. This is the amount of cash that has been topped up (added) into the machine during the banking. If no topup was performed, enter a value of 0.

# 4.4.6. Banking Wizard Step 5: ATM Withdrawals

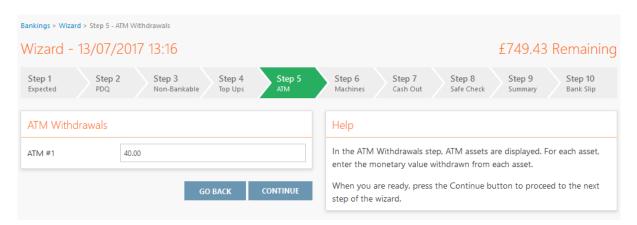

Figure 21: An example of the ATM Withdrawals banking wizard step.

This is an optional step that is bypassed if there are no ATM asset types created for the site. In this step, for each ATM displayed, enter the monetary value withdrawn from the ATM machine by users. This information should be retrievable by performing a Z Read on each ATM. In the examples presented so far, there has been a £100 top up and a £40 withdrawal from ATM #1 – once we reach Step 8: Safe check, we should see a £60.00 float assigned to the ATM which will be carried over into the next banking.

#### 4.4.7. Banking Wizard Step 6: Machine Counts

| Bankings > Wizard > Step 6  | - Machines                                       |                                                                                                    |
|-----------------------------|--------------------------------------------------|----------------------------------------------------------------------------------------------------|
| Wizard - 13/07              | /2017 13:16                                      | £809.43 Remaining                                                                                                    |
| Step 1 Step<br>Expected PDQ | o 2 Step 3 Step 4 St<br>Non-Bankable Top Ups ATI | ep 5 Step 6 Step 7 Step 8 Step 9 Step 10 Safe Check Summary Bank Slip                                                                      |
| Machine Counts              |                                                  | Help                                                                                                    |
| Fruit Machine #1            | 10.00                                            | In the Machine Counts step, AWP and SWP assets are displayed. For each asset, if it has been counted, enter the monetary value counted and |
| Fruit Machine #2            | 20.00                                            | removed from the machine. If the machine has not been counted, enter a value of 0.                                                         |
| Quiz Machine #1             | 30.00                                            | When you are ready, press the Continue button to proceed to the next step of the wizard.                                                   |
|                             | GO BACK CONTI                                    | NUE                                                                                                    |

Figure 22: An example of the Machine Counts banking wizard step.

This is an optional step that is bypassed if there are no AWP or SWP asset types created for the site. In this step, for each machine displayed, enter the monetary value that has been counted and removed from the machine. If the machine has not been counted during this banking, enter a value of 0.00.

In the examples presented so far, there has been no top-up for any machine listed on this step but there is £60.00 recorded as being removed. This £60.00 adds onto the remaining balance and is cash which needs to be accounted for in Step 8: Safe Check.

#### 4.4.8. Banking Wizard Step 7: Cash Out

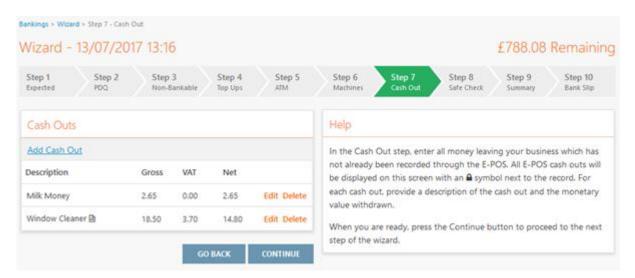

Figure 23: An example of the Cash Out banking wizard step.

In this step, enter all money leaving your business which has not already been recorded through the e-POS. All cash outs recorded through the e-POS will be displayed on screen with a  $\bigcirc$  next to the entry.

To record a new cash out, press the *Add Cash Out* hyperlink within the Cash Outs section on the left-side of the screen, enter a description, the Gross and the VAT amounts and press *Add* to create the new cash out. Each cash out entered will decrease the balance remaining. Existing cash outs can be modified by pressing the *Edit* link against the corresponding row in the cash outs grid. Optionally an attachment can be uploaded for each cash out, entries with an attachment uploaded will have an icon next to the entry which when pressed will display the attachment.

# 4.4.9. Banking Wizard Step 8: Safe Check

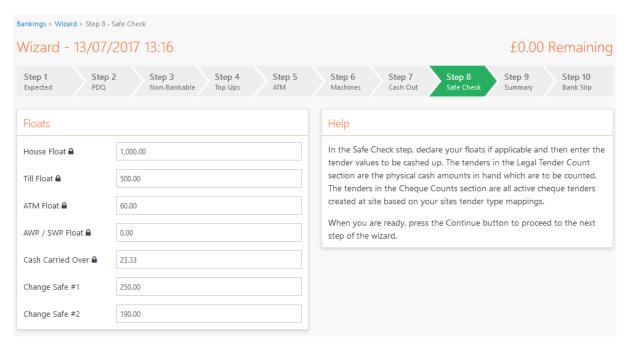

Figure 24: An example of the Safe Check banking wizard step.

In this step, declare your floats if applicable and then enter the tender values to be cashed up.

# **Floats**

Within the Floats section all icons with an  $\triangle$  against the entry are read-only values. An overview of the entries in this section is presented below.

| Field             | Definition                                                                                                    |  |
|-------------------|----------------------------------------------------------------------------------------------------|--|
| House Float       | The house float (setup in section 7.1) which is the cash which should be available onsite for day-to-day operations.                  |  |
| Till Float        | The till float (setup in section 7.1) which is the combined float value for all tills at site. This value is part of the house float. |  |
| ATM Float         | The monetary value recorded as being held in all ATMs based on Top Ups and Withdrawals.                                               |  |
| AWP / SWP Float   | The monetary value recorded as being held in AWP and SWP machines based on Top Ups and Machine Counts.                                |  |
| Cash Carried Over | A value of cash carried over from the previous banking into this banking which should be reconciled.                                  |  |

# **Legal Tender Counts**

| Legal Tender Counts |          |        |
|---------------------|----------|--------|
| Legal Tender        | Quantity | Value  |
| £50                 | 1        | 50.00  |
| £20                 | 3        | 60.00  |
| £10                 | 9        | 90.00  |
| £5                  | 20       | 100.00 |
| £2                  | 7        | 14.00  |
| £1                  | 26       | 26.00  |
| 50p                 | 5        | 2.50   |
| 20p                 | 18       | 3.60   |
| 10p                 | 6        | 0.60   |
| 5p                  | 16       | 0.80   |
| Bronze              | 58       | 0.58   |

Figure 25: An example of the Legal Tender Counts section in the Safe Check wizard step.

The tenders in the Legal Tender Counts section are the physical cash amounts in hand which are to be counted. The tenders available are based on the sites setup information at the time the banking was created. For each entry in the section the value counted may be entered by either quantity or by value. For example, on the £50 legal tender line, a quantity of 1 records a value of £50.00 and a value of £100.00 will record a Quantity of 2 x £50 notes counted.

# **Cheque Counts**

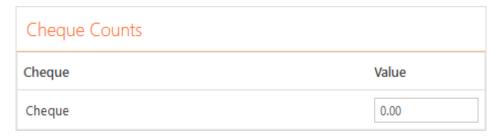

Figure 26: An example of the Cheque Counts section in the Safe Check wizard step.

The tenders in the Cheque Counts section are all cheque amounts in hand which are to be counted. The cheques listed are based on the sites setup information at the time the banking was created.

#### **Totals**

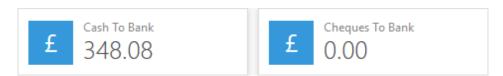

Figure 27: An example of the Totals section in the Safe Check wizard step.

Upon entering values in this step, the total Cash To Bank and Cheques to Bank figures at the bottom of the screen are calculated along with adjustments to the remaining balance. The aim at the end of this step is to have a £0.00 remaining balance and a Cash To Bank figure which will be the amount of cash to be deposited into your sites safe and later deposited in the bank.

#### 4.4.10. Banking Wizard Step 9: Summary

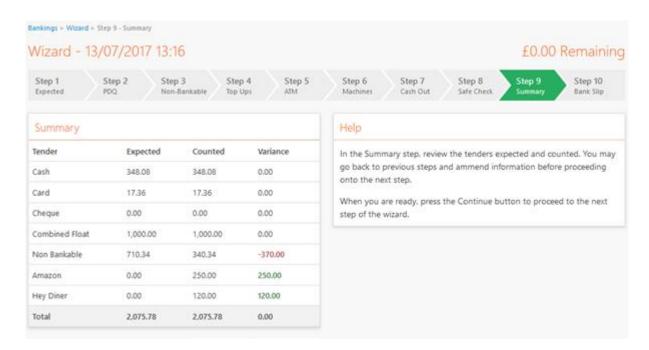

Figure 28: An example of the Summary banking wizard step.

In this step, review the tenders expected and counted. At this stage of the banking wizard ideally there should be a £0.00 balance remaining, should there be any variances between the expected vs the actual counts for any tender, these may be investigated and counts optionally altered by returning to a previous step. Once the variance (if any) has been accepted, proceed onto the last step of the wizard.

In the example presented, there is a variance of -£370 on the Non Bankable line but this is accounted for by the Amazon and Hey Diner tender lines. A potential reason for this discrepancy could be that a user on the e-POS pressed a non-bankable tender type for payment on a bill instead of pressing the Amazon or Hey Diner tender.

| Tender         | Expected                                     | Counted                                                         |
|----------------|----------------------------------------------|-----------------------------------------------------------------|
| Cash           | Expected cash is calculated as follows;      | The sum of all legal tender counts                              |
|                | + Cash from E-POS                            | from the Safe Check wizard step.                                |
|                | + Cash Carried Over                          |                                                                 |
|                | + Machine Counts                             |                                                                 |
|                | - Cash Out                                   |                                                                 |
| Card           | Card payments recorded by the e-POS.         | PDQ counts in the PDQ wizard step.                              |
| Cheque         | Cheque payments recorded by the e-POS.       | Cheque counts in the Safe Check wizard step.                    |
| Combined Float | The sites house float.                       | Counted combined float is calculated as follows;                |
|                |                                              | + Till float                                                    |
|                |                                              | + ATM float                                                     |
|                |                                              | + Machine float                                                 |
|                |                                              | + Change Safe float                                             |
| Non Bankable   | Non bankable payments recorded by the e-POS. | Non Bankable payments recorded in the Non Bankable wizard step. |
| Amazon         | A type of non bankable tender.               |                                                                 |
| Hey Diner      | A type of non bankable tender.               |                                                                 |

## 4.4.11. Banking Wizard Step 10: Bank Slip

| Bankings > Wizard > Step 10    | - Bank Slip                                                                                                    |                                |                                                  |     |
|--------------------------------|----------------------------------------------------------------------------------------------------|--------------------------------|--------------------------------------------------|-----|
| Wizard - 13/07/                | 2017 13:16                                                                                                    |                                | £0.00 Remain                                     | ing |
| Step 1 Step<br>Expected PDQ    | 2 Step 3 Step 4 Step 5 Non-Bankable Top Ups ATM                                                                                                    | Step 6 Step 7 Machines Cash Ou |                                                  |     |
| Bank Slip                      |                                                                                                    | Help                           |                                                  |     |
| Cash To Bank €                 | Cash To Bank   In the Bank Slip step, confirm the cash value to bank, enter any cast carried over from this banking into the next and then enter the bank |                                | -                                                |     |
| Carry Over Cash <b>3</b> 48.08 |                                                                                                    |                                | up. Once complete, press the Commit Banking butt |     |
| Banking Number                 | HBC001/0002                                                                                                    |                                |                                                  |     |
| Banking Date 1                 | 13/07/2017                                                                                                    |                                |                                                  |     |
|                                | GO BACK COMMIT BANKING                                                                                                    |                                |                                                  |     |

Figure 29: An example of the Blank Slip banking wizard step.

This is the last step in the banking wizard. In this step, confirm the cash value to bank (this is the same value as shown in the Total: Cash To Bank section in the Safe Check step), enter any cash to be carried over from this banking into the next and then enter the banking number for this cash up and the expected date that cash from this banking will be deposited into your bank.

To complete the banking, press the *Commit Banking* button. Once committed, the banking wizard will be completed and the banking no longer editable.

#### 4.5. Recording the Deposit of Cash to a Bank

When a banking is completed, the system assumes that cash recorded during the banking wizard has been taken and has been placed into a safe at site. This cash will continue to accumulate in the safe until the banking has been marked as deposited into the bank.

To record the deposit of cash, press the *Recording Banking* button in the orange sub-menu which will open a new window containing a list of all unbanked (non-deposited) banking's. Enter the date that the cash is deposited, a reference number if applicable and select the banking(s) to mark as banked. Afterwards, press the *Record Bankings* button to record the cash from the selected banking's leaving your business and being deposited in the bank.

For sites requiring a record of when money has cleared the bank (see section 7.1) the *Banked* status on the Banking List screen will change from O (unbanked) to O (banked). For sites not requiring this record, the banking will be recorded as banked and will be automatically set as having cleared the bank, its status will change from O (unbanked) to O (cleared).

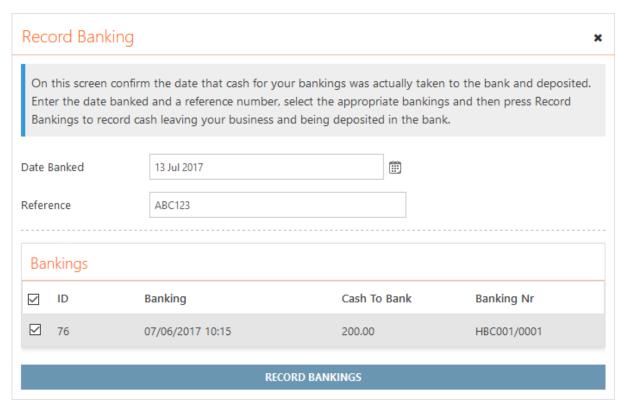

Figure 30: An example of recording the deposit of cash to a bank.

### 4.6. Recording the Clearance of Cash at a Bank

After recording the deposit of cash into a bank, for sites requiring a record of when the cash has cleared the bank (see section 7.1), there will be an option on the Banking List within the orange submenu named *Record Clearance*. Until cash has been recorded as cleared, the *Cash To Clear* total at your site will continue to accumulate for each *banked* banking.

To record the clearance of cash, press the *Record Clearance* button in the orange sub-menu which will open a new window containing a list of all banked (deposited) banking's which have not yet been recorded as having cleared the bank. Enter the date that the cash cleared the bank and select the banking(s) to mark as cleared. Afterwards, press the *Record Clearance* button to record the cash from the selected banking's as having cleared the bank and their transactions settled.

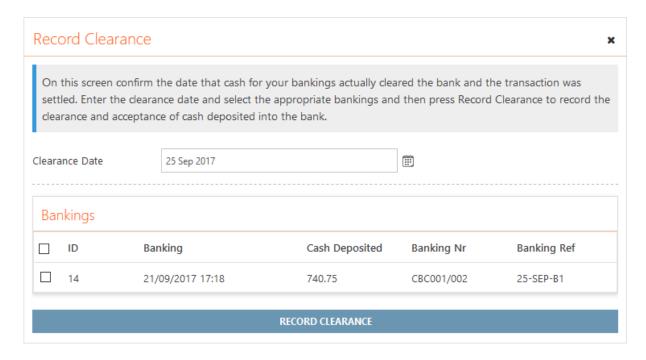

Figure 31: An example of recording the clearance of cash at a bank.

# 4.7. Adjusting the Cash To Bank Figure

| Adjust Cash To Bank *                                                                                                    |  |
|----------------------------------------------------------------------------------------------------|--|
| You may adjust the final Cash To Bank figure after the banking is complete but before being declared as 'Banked'. Confirm the adjusted Cash To Bank figure, enter the reason for the adjustment and press Record Adjustment to update the banking. |  |
| Original Cash To Bank                                                                                                    |  |
| 8,814.46                                                                                                    |  |
| Adjusted Cash To Bank                                                                                                    |  |
| 8,800.00                                                                                                    |  |
| Reason For Adjustment                                                                                                    |  |
| Stealing again ha ha ha!                                                                                                    |  |
| RECORD ADJUSTMENT                                                                                                    |  |

Figure 32: Adjusting the Cash To Bank figure of a committed Banking.

Should a discrepancy arise with the Cash To Bank figure after committing a Banking, it is possible to adjust the Cash To Bank figure before the Banking is recorded as *Banked* (see section 4.5). For users with privilege this may be performed on the Banking Details screen by pressing the *Adjust Cash To Bank* button in the orange menu.

To record the adjustment, enter the adjusted Cash To Bank value and a reason for the adjustment and then press Record Adjustment. Adjustments can continue to be performed up until the Banking is recorded as banked. After an adjustment is performed, the new cash to bank figure is displayed and highlighted in red. Hovering over an adjusted cash to bank figure will provide the details of the adjustment entered previously.

# 5. Handovers

A Handover is a record of an exchange of cash from one member of staff to another mid-shift. Typically, a handover would be recorded when there is a change of manager during the day and there is to be control over the exchange of cash between these persons.

#### 5.1. Handover List

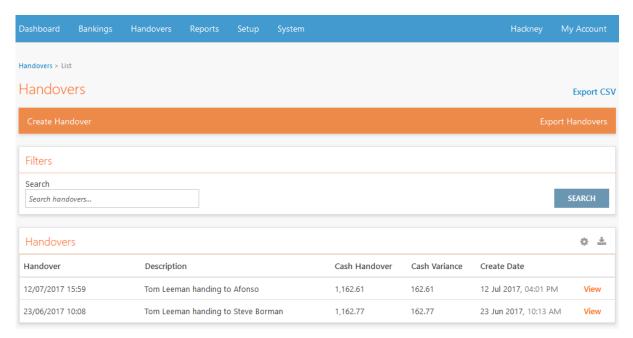

Figure 33: Screenshot of the Handover List screen.

The Handover List screen is used to quickly search and find handovers previously recorded and to create a new Handover by pressing the *Create Handover* button in the orange sub-menu. Existing handovers can be viewed by pressing the *View* hyperlink next to the corresponding row in the handovers table.

#### 5.2. Handover Details

The Handover Details screen provides a read-only look at a handover, providing details of the data recorded at handover. An export of the handovers details can be downloaded by pressing the *Handover Report* download link within the *Export* menu item of the orange sub-menu.

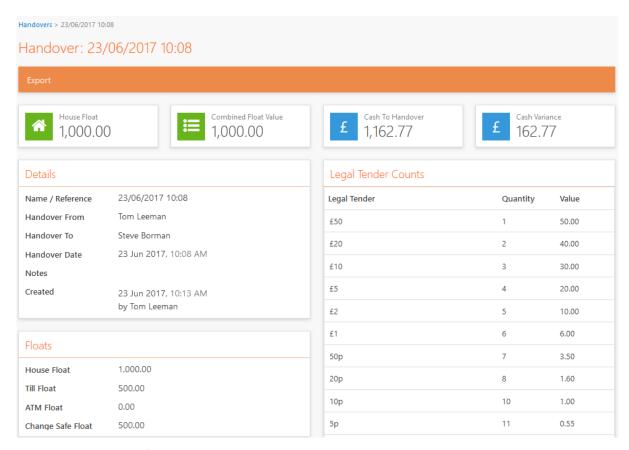

Figure 34: Screenshot of the Handover Details screen

# 5.3. Recording a Handover

To begin recording a handover, press the *Create Handover* button in the orange sub-menu of the Handover List screen. A handover may only be created if there are no open banking's at site. Pressing this button will redirect to the Create Handover screen.

| Handovers > Create Hando | ver                   |            |                                                                                                    |
|--------------------------|-----------------------|------------|----------------------------------------------------------------------------------------------------|
| Create Hando             | ver                   |            |                                                                                                    |
| Details                  |                       |            | Help                                                                                                    |
| Name / Reference         | 13/07/2017 17:11      |            | To perform a handover, enter the summary details for the handover and then enter float values, the legal tenders being handed over and total |
| Handover From            | Tom Leeman            |            | cheque values.                                                                                                    |
| Handover To              |                       | •          | When the handover has been reviewed, press the Commit Handover button to process the handover.                                               |
| Handover Date            | 13 July 2017 05:11 PM | <b>⊞</b> ⊙ |                                                                                                    |
| Notes                    |                       |            |                                                                                                    |
|                          |                       |            |                                                                                                    |
|                          |                       |            |                                                                                                    |

Figure 35: Screenshot of the Create Handover screen.

### **Details**

An overview of the fields in the Details section of the Create Handover form is presented below.

| Field            | Definition                                                                                                    |
|------------------|----------------------------------------------------------------------------------------------------|
| Name / Reference | A name or reference used to identify the handover.                                                                                                    |
| Handover From    | The person that is handing over the cash to another person (locked to your account).                                                                                                    |
| Handover To      | A drop-down list of all users with access rights to accept a handover. Upon selecting a user, that user must authorise the action via confirming their online Tevalis Portal credentials. See Figure 36 for an example. |
| Handover Date    | The date and time that the handover took place.                                                                                                    |
| Notes            | Any additional notes regarding the handover.                                                                                                    |

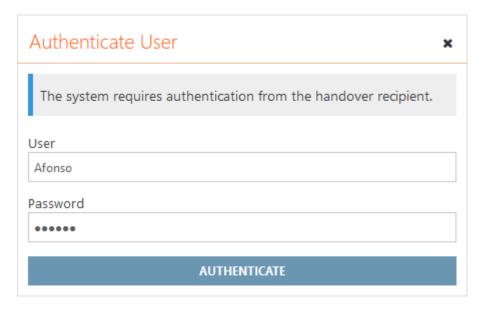

Figure 36: An example of the handover recipient authorising their receipt of the handover.

# **Floats**

An overview of the entries in this section is presented below.

| Floats               |          |  |
|----------------------|----------|--|
| House Float <b>△</b> | 1,000.00 |  |
| Till Float           | 500.00   |  |
| ATM Float            | 200,00   |  |
| Change Safe #1       | 150.00   |  |
| Change Safe #2       | 150.00   |  |

Figure 37: An example of the floats section when creating a handover.

| Field          | Definition                                                                                                    |
|----------------|----------------------------------------------------------------------------------------------------|
| House Float    | The house float (setup in section 7.1) which is the cash which should be available onsite for day-to-day operations. This field is read-only. |
| Till Float     | The daily combined till float.                                                                                                    |
| ATM Float      | The monetary value held within the ATM at the start of the day.                                                                               |
| Change Safe #N | A Change Safe asset type setup in section X. Enter the monetary value held within each change safe at handover.                               |

# **Legal Tender Counts**

The tenders in the Legal Tender Counts section are the physical cash amounts in hand which are being handed over to the recipient. For each entry in the section the value counted may be entered by either quantity or by value. For example, on the £50 legal tender line, a quantity of 1 records a value of £50.00 and a value of £100.00 will record a Quantity of 2 x £50 notes counted.

| Legal Tender Counts |          |        |
|---------------------|----------|--------|
| Legal Tender        | Quantity | Value  |
| £50                 | 1        | 50.00  |
| £20                 | 3        | 60.00  |
| £10                 | 9        | 90.00  |
| £5                  | 20       | 100.00 |
| £2                  | 7        | 14.00  |
| £1                  | 26       | 26.00  |
| 50p                 | 5        | 2.50   |
| 20p                 | 18       | 3.60   |
| 10p                 | 6        | 0.60   |
| 5p                  | 16       | 0.80   |
| Bronze              | 58       | 0.58   |

Figure 38: An example of the Legal Tender Counts section when creating a handover.

# **Totals**

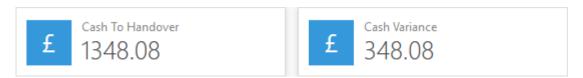

Figure 39: An example of the Totals section when creating a handover.

Upon changing any monetary value when creating a handover, the totals at the bottom of the screen are calculated. Cash To Handover is the total amount of cash being handed over to the recipient and the Cash Variance total is the variance to the house float.

# 6. Reports

# 6.1. Report Generator

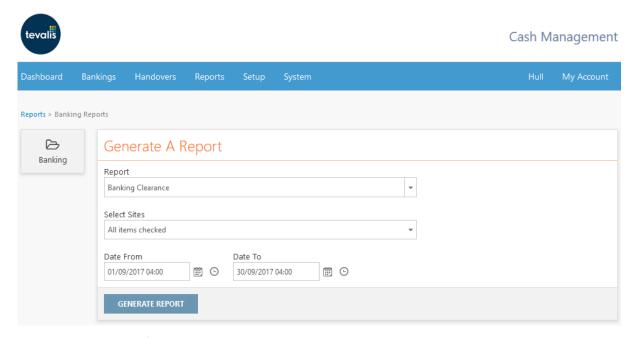

Figure 40: Screenshot of the Reports screen when generating the Banking Clearance report.

The Reports screen is used to generate detailed reports on your banking's and the position of cash within your business i.e. what's in the safe, what's waiting to clear the bank etc. To generate a report, select the report to generate from the *Report* dropdown list, enter the parameters (if applicable) and press the *Generate Report* button.

The reports available within this section will be dependent on the setup of your account within the Tevalis Portal. If reports are unavailable in your account, please contact your administrator. For more information about the Portal, please see the *Tevalis Portal User Guide*.

# 6.1.1. Banking Reports

| Report                    | Definition                                                                                                    |
|---------------------------|----------------------------------------------------------------------------------------------------|
| Banking Clearance         | Displays all banking's for the selected site(s) which were cleared by the bank during the date-range specified.                                    |
| Banking<br>Reconciliation | Displays all banking's for the selected site which were committed during the date-range specified. For each banking, an overview of the EPOS sales |

|                  | and monetary values recorded during the banking wizard are shown, along with totals to help reconcile sales totals vs. banking totals.                                                                                                    |
|------------------|----------------------------------------------------------------------------------------------------|
| Banking Summary  | Displays all banking's for the selected site(s) which were committed during the date-range specified. For each banking, an overview of the monetary values recorded during the banking wizard are shown along with the total, variance and cash to bank figure calculated at the end of the wizard. |
| Banking Variance | Displays all banking's for the selected site(s) which were committed during the date-range specified. For each banking, an overview of the total variance between the expected tender values and the counted tender values are shown.                                                               |
| Cash Out         | Displays all cash outs (petty cash) for the selected site(s) which were recorded during the date-range specified.                                                                                                    |
| Cash Overview    | Displays for the selected site(s) an overview of the location of cash within each business i.e. the total cash value at site and the total cash value waiting to clear the bank.                                                                                                    |

## 6.2. Audit Log

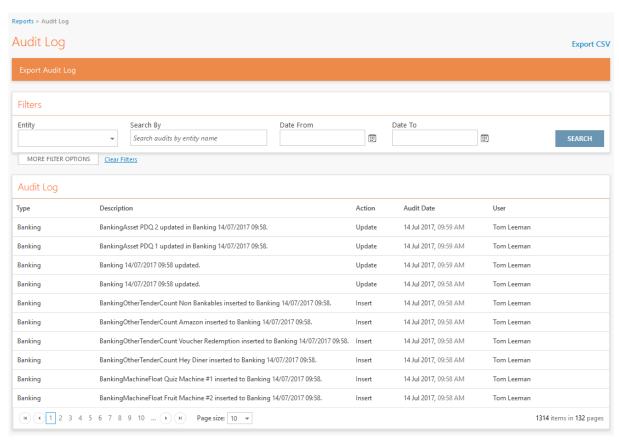

Figure 41: Screenshot of the Audit Log screen.

Actions users take within the system are recorded such as creating a new banking, recording a handover or editing site configuration information. The Audit Log screen is a centralised area to review actions performed on your system by its users. Audits may be searched for and filtered using the Filter Configuration Panel and a detailed list of all audits may be exported to a CSV file. Each entry in the Audit Log may also be expanded to show further details by pressing the corresponding entry in the table.

.

# 7. Setup

# 7.1. Site Settings

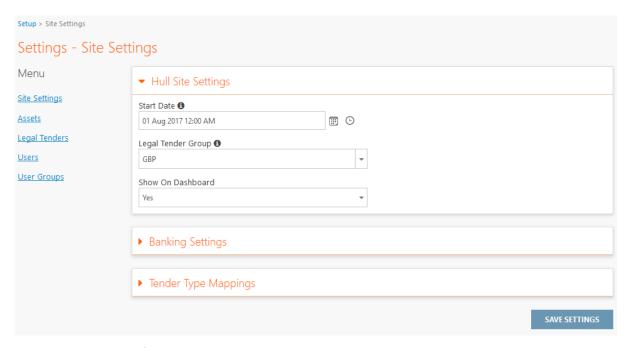

Figure 42: Screenshot of the Site Settings screen.

The Site Settings screen is used to configure the basic setup information for the site which is currently selected. An overview of the settings on this screen is presented below.

# **Site Settings**

| Field              | Definition                                                                                                    |
|--------------------|----------------------------------------------------------------------------------------------------|
| Start Date         | The date which the system will begin searching for available banking's for. Z-Reports from the E-POS before the date chosen will not be included in any banking's. |
| Legal Tender Group | The legal tender group associated with the site.                                                                                                    |
| Show On Dashboard  | Whether the site will appear on the dashboard.                                                                                                    |

# **Banking Settings**

| Field       | Definition                                                                                    |
|-------------|-----------------------------------------------------------------------------------------------|
| House Float | The house float which is the cash which should be available onsite for day-to-day operations. |

| Combined Till Float          | The combined (total) float for all tills at the site.                                                                                                    |
|------------------------------|----------------------------------------------------------------------------------------------------|
| Banking Number<br>Prefix     | A default prefix applied to the banking number shown on the Bank Slip Wizard Step (see section 4.4.11).                                                                                                    |
| Carry Over Cash<br>Enabled   | Whether the carry over cash feature of the banking wizard is enabled. This feature allows cash from one banking to be carried over into the next instead of banking it.                                                                                                 |
| Require Banking<br>Clearance | Whether the site requires a record of when deposits of money to the bank have cleared. For sites requiring clearance, each committed Banking will need to be both recorded as being sent and deposited into the bank (Banked) and as having cleared the bank (Cleared). |

# **Tender Type Mappings**

| Field                    | Definition                                                                                                    |
|--------------------------|----------------------------------------------------------------------------------------------------|
| Tender Type              | The type of tender e.g. card, cash, voucher etc.                                                                                       |
| Active                   | Whether the tender is active on the e-POS.                                                                                             |
| Bankable Payment<br>Type | The category assigned to the tender type when creating a banking.                                                                      |
|                          | <b>Card, Cash and Cheque</b> types will be assigned to the relevant areas in the banking wizard.                                       |
|                          | <b>Non Bankable</b> types will be assigned to a generic group named Other in the Non Bankable and Summary steps of the banking wizard. |
|                          | Non Bankable Ungrouped will assign each tender to its own group in the Non Bankable and Summary steps of the banking wizard.           |

#### 7.2. Assets

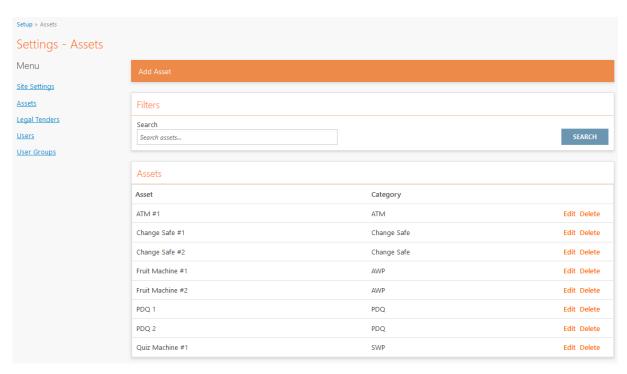

Figure 43: Screenshot of the Assets setup screen.

The Assets setup screen is used to manage the assets at your site. The assets setup on this screen determine how the Banking Wizard will be generated. For example, if no ATM asset types are created, all wizard steps for the ATM asset type will be bypassed.

New assets can be created by pressing the *Add Asset* button in the orange sub-menu. Existing assets can be edited or deleted by pressing the corresponding hyperlink in the assets table.

| Asset       | Definition                                                                                             |
|-------------|----------------------------------------------------------------------------------------------------|
| ATM         | Automated Teller Machine. Applicable to steps 4, 5 and 8 of the banking wizard.                        |
| AWP         | Amusement With Prize e.g. fruit machine. Applicable to steps 4, 6 and 8 of the banking wizard.         |
| Change Safe | A petty cash safe. Applicable to step 8 of the banking wizard.                                         |
| PDQ         | Process Data Quickly e.g. a chip and pin payment terminal. Applicable to step 2 of the banking wizard. |
| SWP         | Skill With Prize e.g. Quiz machine. Applicable to steps 4, 6 and 8 of the banking wizard.              |

# 7.3. Legal Tenders

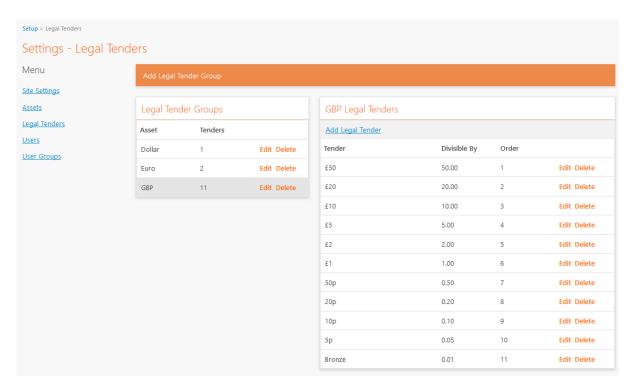

Figure 44: Screenshot of the Legal Tenders setup screen.

The Legal Tenders setup screen is used to centrally manage the available legal tender lists available for your sites to choose from. A Legal Tender Group is a collection of tenders for a currency which is associated with your site e.g. GBP. The Legal Tender Group selected for your site will determine what appears in the Legal Tender Counts section of both the banking wizard and when creating handovers.

#### 7.4. Users

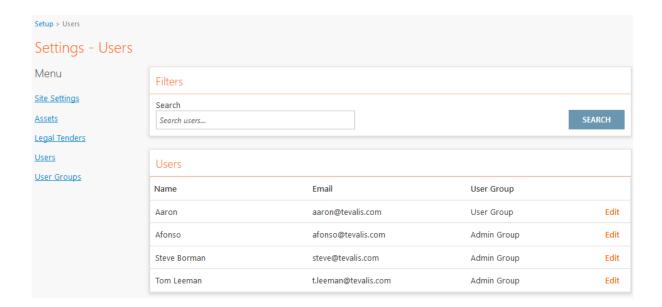

Figure 45: Screenshot of the Users setup screen.

The Users setup screen is used to manage the users who have been granted access to the Cash Management application. To edit a user, press the *Edit* hyperlink next to the user, change the values in the form that appears and press *Save* to save changes to the user. Currently only the users *User Group* can be modified. A user group is a group which grants or denies access to various modules and actions within those modules.

### 7.5. User Groups

The User Groups setup screen is used to create and manage the user groups which can be assigned to your users. A User Group is a set of permissions which either grant or deny access to various modules of the system and actions within those modules. To add a new group, press the *Add User Group* button, or to edit or delete an existing group, press the corresponding link in the user groups table.

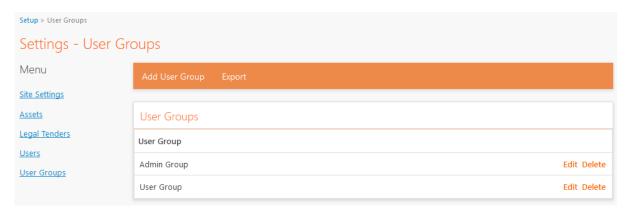

Figure 46: Screenshot of the User Groups screen.

# Editing Admin Group

| Name                 | Admin Group |
|----------------------|-------------|
|                      |             |
| Can Accept Handovers | Yes ▼       |
| Settings             |             |
| ■ Bankings           |             |
| ✓ Save               |             |
| ✓ Delete             |             |
|                      |             |
| ✓ Save               |             |
| ✓ Delete             |             |
|                      |             |
| Site Settings        |             |
| ✓ Assets             |             |
| Legal Tenders        |             |
| ✓ Users              |             |
| User Groups          |             |
| Audit Log            |             |